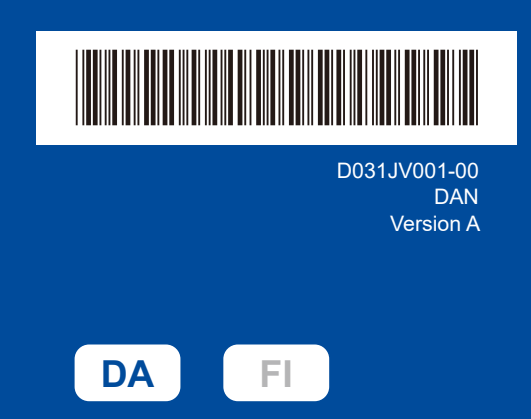

# Hurtig installationsvejledning

**DCP-L2600D / DCP-L2620DW / DCP-L2622DW / DCP-L2625DW / DCP-L2627DW / DCP-L2627DWXL / DCP-L2627DWE / DCP-L2640DN / DCP-L2660DW / DCP-L2665DW / MFC-L2802DN / MFC-L2800DW / MFC-L2802DW / MFC-L2827DWXL / MFC-L2827DW / MFC-L2835DW / MFC-L2860DWE / MFC-L2860DW / MFC-L2862DW / MFC-L2886DW / MFC-L2920DW / MFC-L2922DW / MFC-L2960DW / MFC-L2980DW**

brother

Læs *Produktsikkerhedsguiden* først, og læs derefter denne *Hurtig installationsvejledning* vedrørende den korrekte installationsprocedure. Ikke alle modeller fås i alle lande.

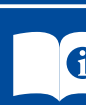

De nyeste brugervejledninger er tilgængelige på Brother support-webside: [support.brother.com/manuals](https://support.brother.com/manuals)

## Pak maskinen ud, og kontroller delene

Fjern den beskyttende tape eller film, der dækker maskinen og forbrugsvarerne.

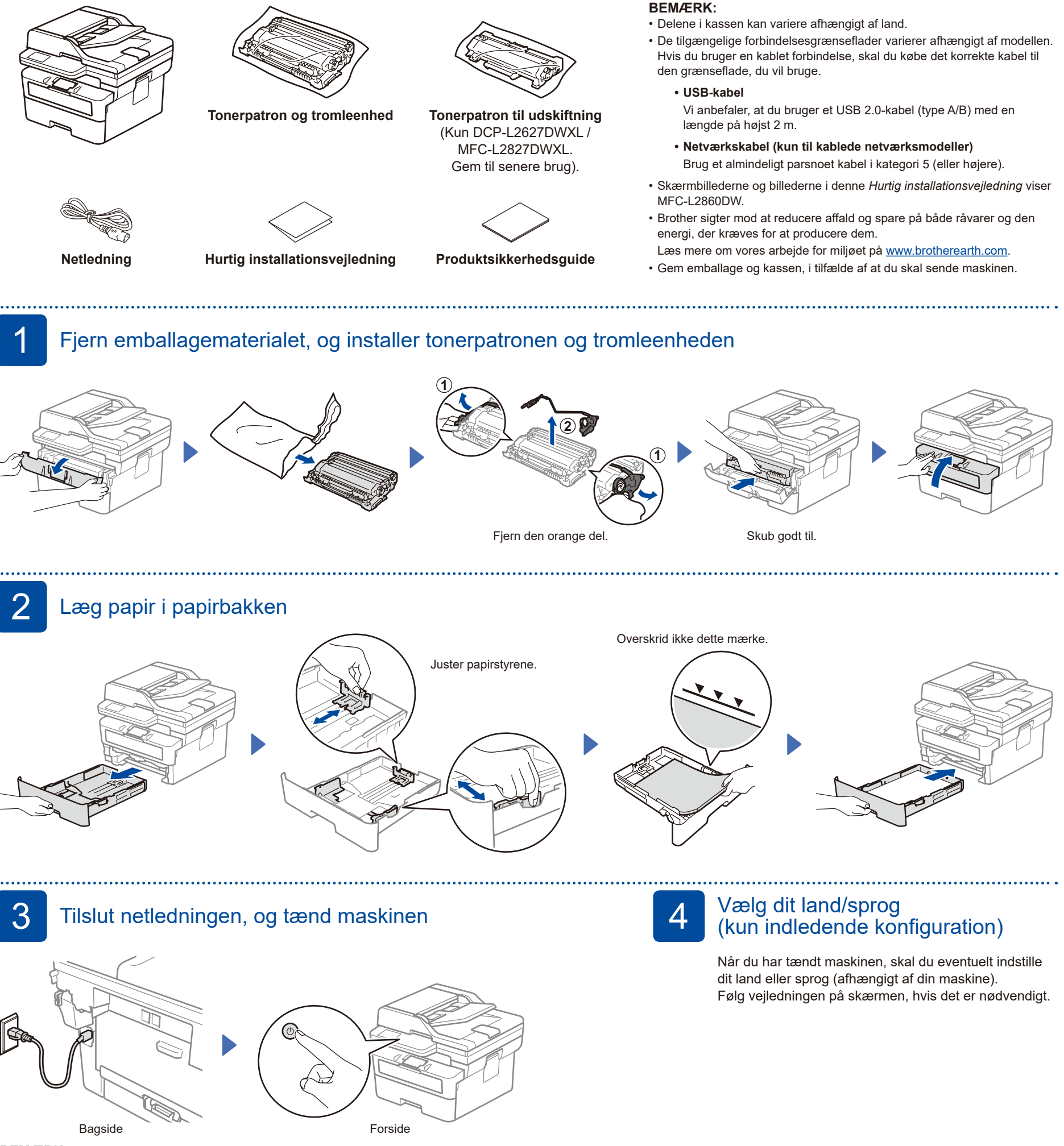

### **BEMÆRK:**

Før du tilslutter netledningen, skal du finde mærkaten med serienummeret bag på eller på siden af maskinen. Gem dette nummer til registrering af produktet og garantisupport.

D031JV001-00

# 5 Vælg dit sprog (efter behov)

- Modeller med display:
- **1.** Tryk på **Menu**.
- **2.** Tryk på ▲ eller ▼ for at få vist [Grundindst.], og tryk derefter på **OK**.
- **3.** Tryk på ▲ eller ▼ for at få vist [Lokalt sprog], og tryk derefter på **OK**.
- **4.** Tryk på ▲ eller ▼ for at vælge dit sprog, og tryk derefter på **OK**.
- **5.** Tryk på **Stop/Exit**.
- Til touchscreen-modeller:
- **1.** Tryk på [Indstill.] > [All Indstill.] > [Grundindst.] > [Lokalt sprog] på maskinens touchskærm.
- **2.** Tryk på det ønskede sprog.
- **3.** Tryk på  $\Box$ .

6 Tilslut telefonledningen (MFC-modeller)

Hvis du ikke har planer om at bruge faxfunktionen på denne maskine, skal du gå til trin 7.

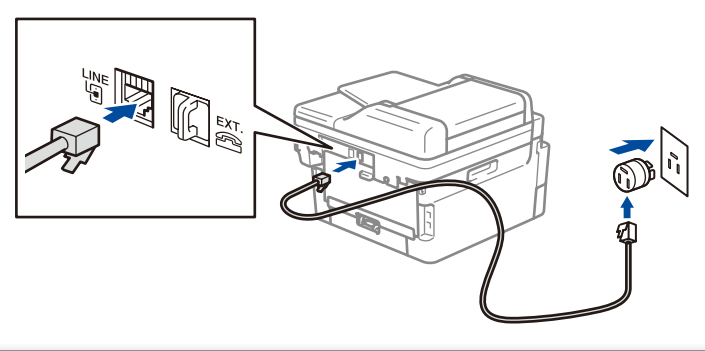

(Gælder for Europa) Vi kan sende dig en original Brother-ledning gratis, hvis du har brug for det. Hvis du vil kontakte os, kan du besøge **[www.brother.eu](https://www.brother.eu)**.

# Slut din computer eller mobilenhed til maskinen

Følg disse trin for at gennemføre opsætningen ved hjælp af en af de tilslutningstyper, der er tilgængelige på din maskine.

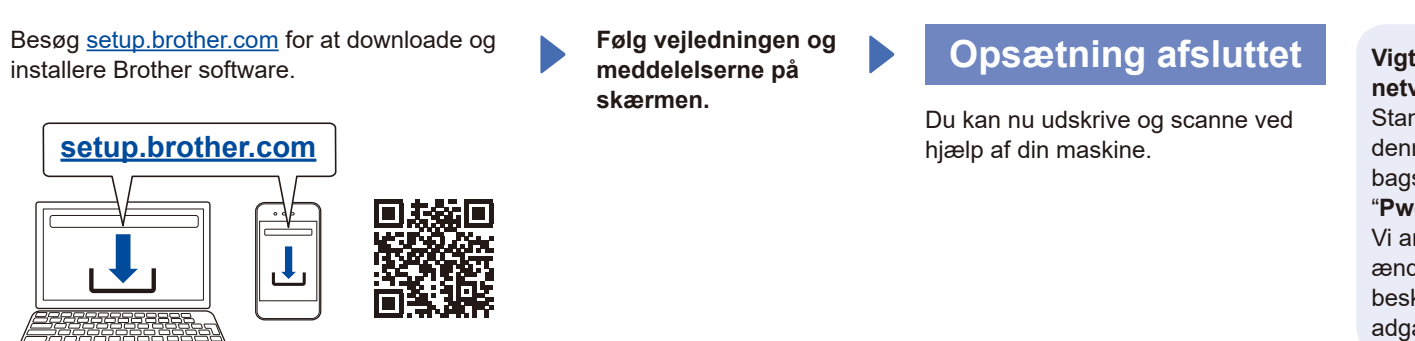

#### **Vigtig meddelelse for netværkssikkerhed:**

Standardadgangskoden til anvendelse af denne maskines opsætning findes på bagsiden af maskinen og er mærket "**Pwd**".

Vi anbefaler, at du med det samme ændrer standardadgangskoden for at beskytte din maskine mod uautoriseret adgang.

## **Kan du ikke tilslutte? Kontroller følgende:**

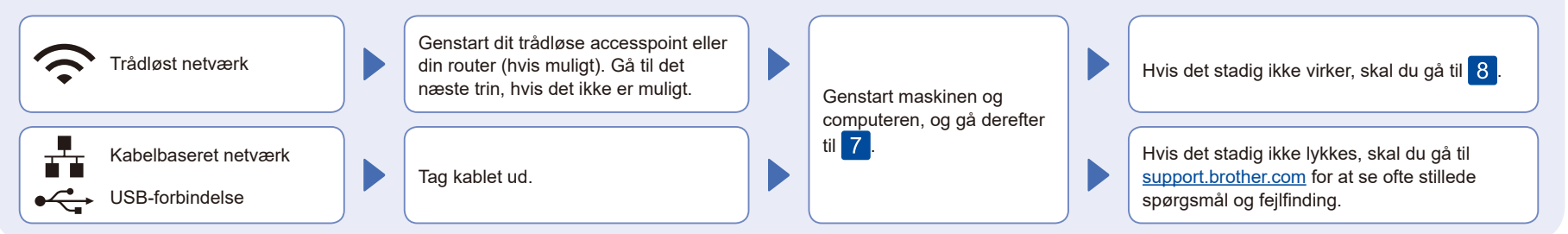

8 Manuel konfiguration af trådløs forbindelse (trådløse modeller)

Hvis konfigurationen af den trådløse forbindelse ikke lykkes, kan du prøve at konfigurere forbindelsen manuelt.

Find dit SSID (netværksnavn) og din netværksnøgle (adgangskode) på dit trådløse accesspoint eller din router, og skriv oplysningerne ned i nedenstående tabel.

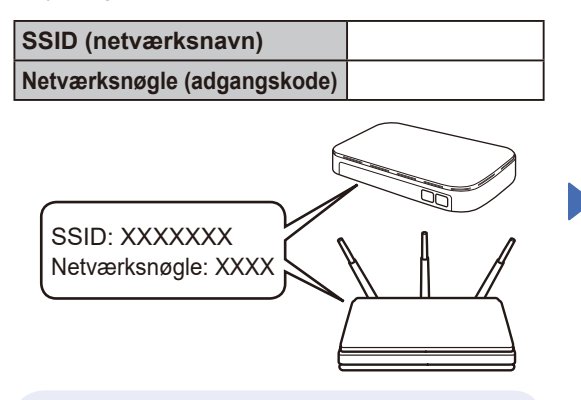

Spørg din netværksadministrator eller producenten af det trådløse accesspoint eller routeren, hvis du ikke kan finde disse oplysninger.

Modeller med display: Tryk på **Menu**, og vælg derefter [Netværk] >  $[WLAN(Wi-Fi)]$  > [Find Netværk]. Følg vejledningen på LCDskærmen.

Til touchscreen-modeller: Tryk på > [Find Wi-Fi Netværk]. Følg vejledningen på touchskærmen.

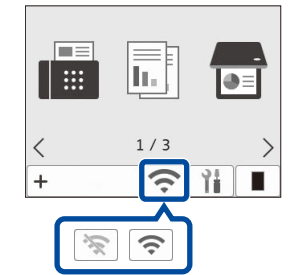

Vælg SSID (netværksnavn) for dit accesspoint eller din router, og indtast netværksnøglen (adgangskode).

### • For LCD DCP-modeller:

Tryk og hold (eller tryk gentagne gange) på ▲ eller ▼ for at vælge et af følgende tegn: 0123456789abcdefghijklmnopqrstuvwxyz ABCDEFGHIJKLMNOPQRSTUVWXYZ (rum)!"#\$%&'()\*+,-./:;<=>?@[\]^\_'{|}~

Når den trådløse konfiguration er gennemført, viser touchskærmen/LCD-displayet [Tilsluttet].

Hvis konfigurationen ikke lykkes, skal du genstarte Brother-maskinen og dit trådløse accesspoint eller din router og gentage 8. Hvis det stadig ikke lykkes, skal du besøge **[support.brother.com](https://support.brother.com)**.

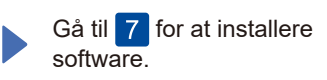